## Vejledning til Photofiltre nr.164

Side 1 Mere om farvejustering på et foto med farvefilteret

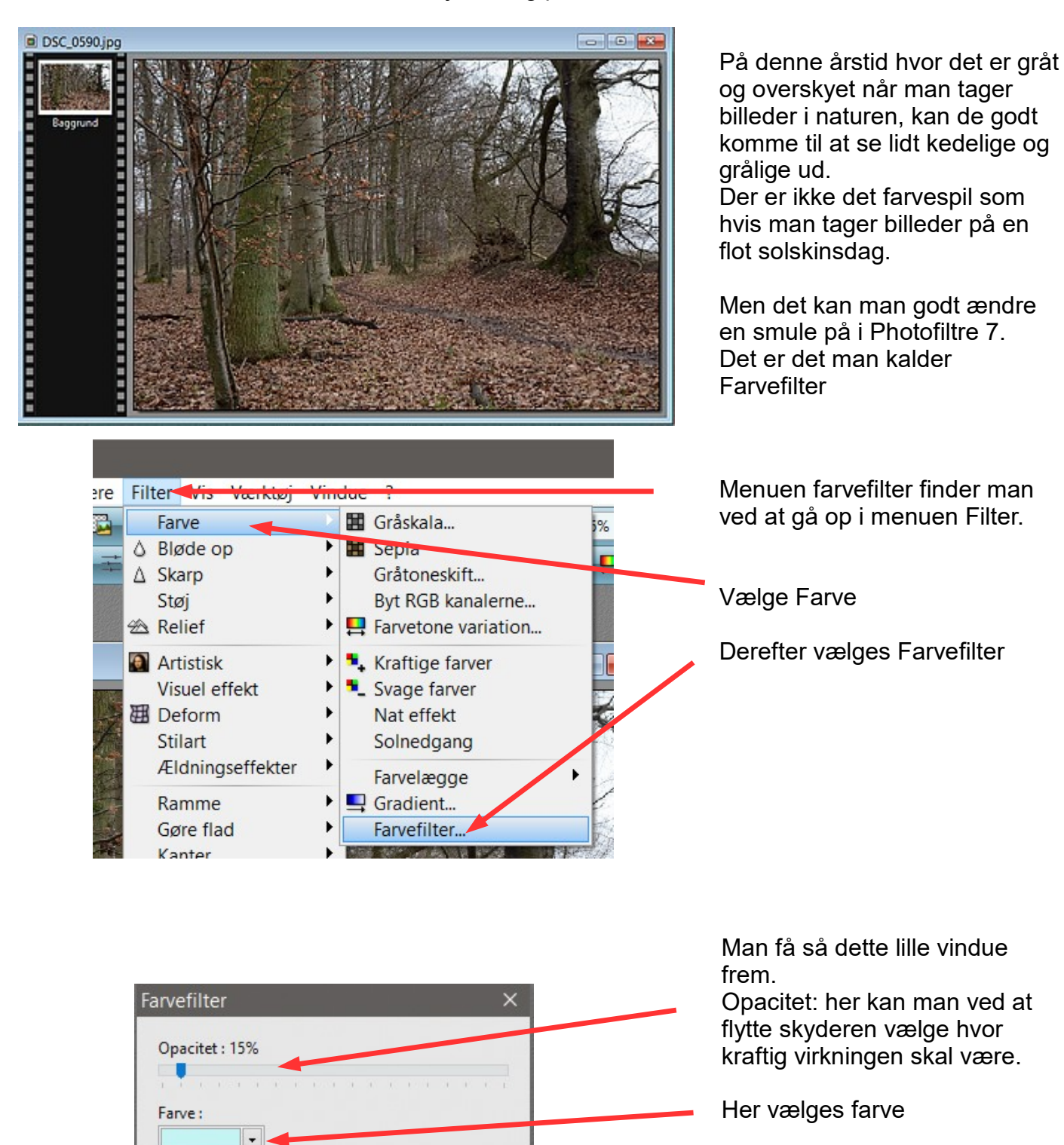

 $\nabla$  Invertere

Præ-visning

□ Direkte præ-visning

Ok

Annullere

#### Vejledning til Photofiltre nr.164 Side 2 Mere om farvejustering på et foto med farvefilteret Farvefilter  $\overline{\mathbf{x}}$ I dette tilfælde hvor man vil fjerne lidt af det grålige går Opacitet: 15%

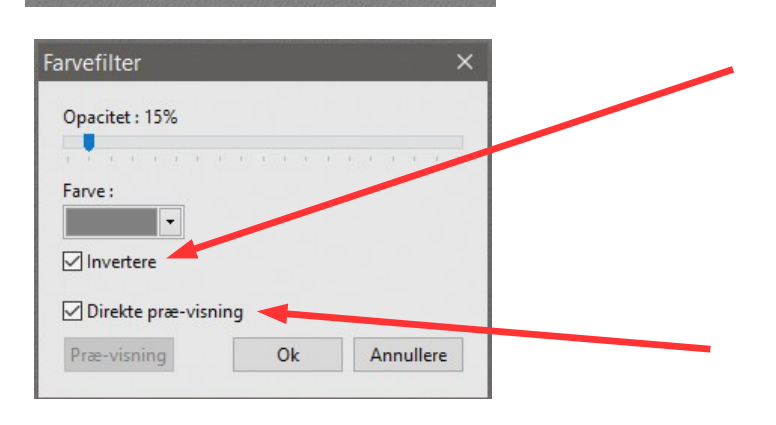

Annullere

Farve:

 $\overline{a}$ 

**THE RE** 

 $\Box$ 

n n n n n n n n Anden farve

> Invertere sættes der hak ved. Invertere kan man sige betyder modsat – i dette tilfælde – modsat grå. Man fjerner altså det grålige i et billede.

man ind og vælger den

grå farve

Sæt også hak ved Direkte – prævisning, så kan du med det samme se virkningen og evt. justere

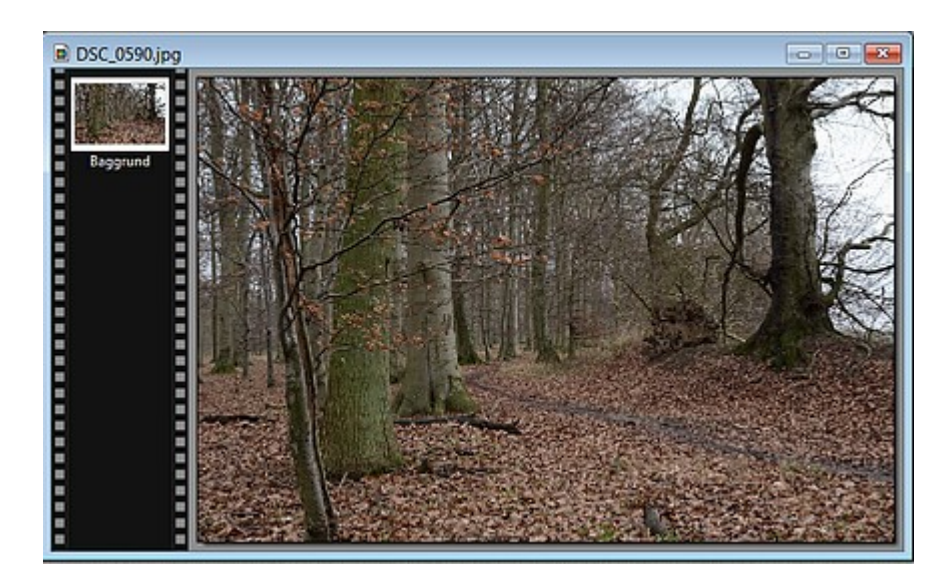

På de næste sider vil jeg vise nogle eksempler på virkningen med farvefilter hvor man "fjerner lidt grå"

Men man skal selvfølgelig prøve sig frem med sine egne billeder. Opacitet kan også være forskellig fra billede til billede

# Vejledning til Photofiltre nr.164

Side 3 Mere om farvejustering på et foto med farvefilteret

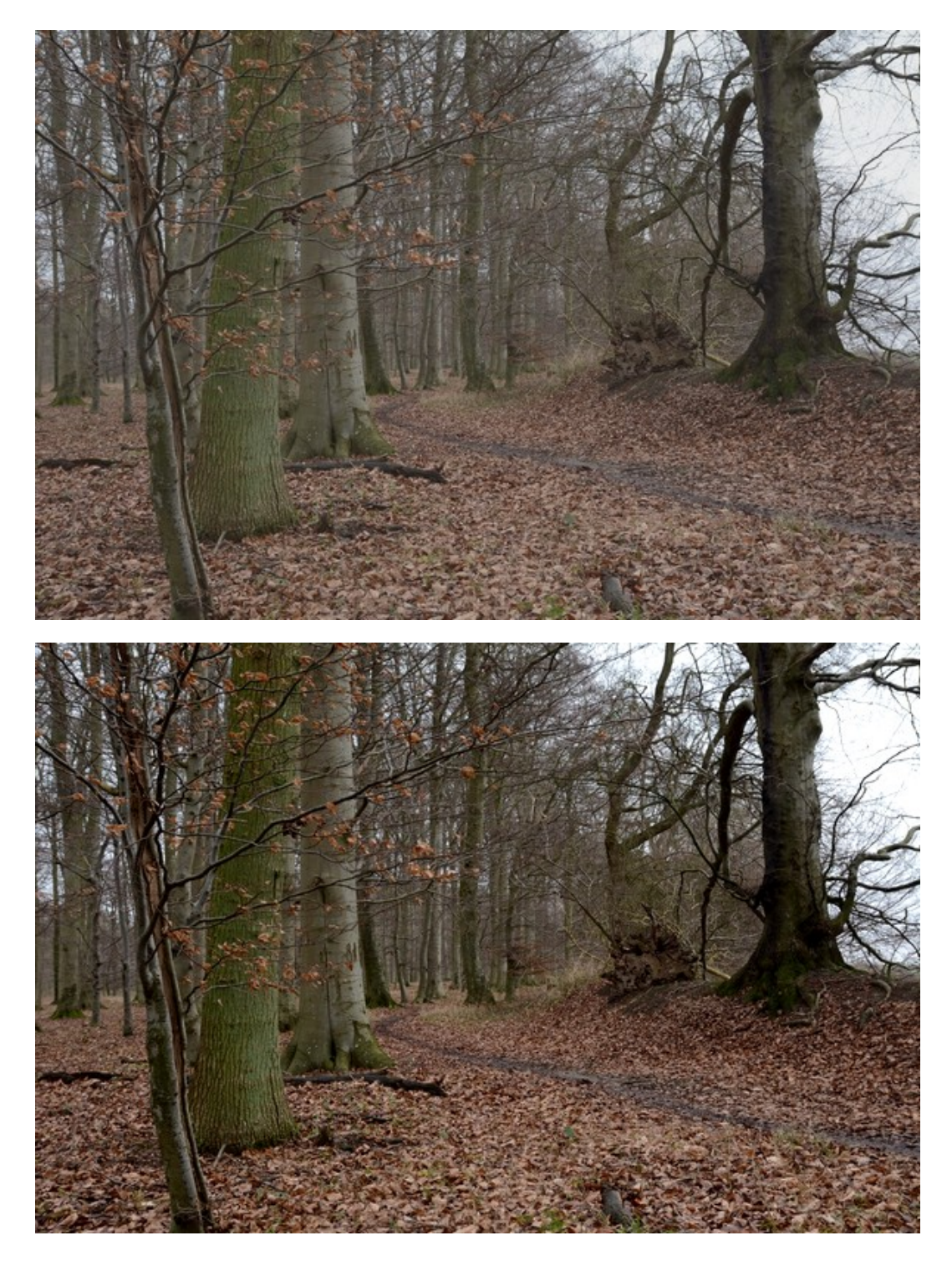

Virkningen ser måske ikke ud af så meget på billederne her i vejledningen.

Men når man arbejder i fotoprogrammet er der tydelig forskel.

Men det er ikke alle billeder det kan bruges på. Og man skal sikkert også igennem histogrammet og justere lidt. Flere eksempler på de næste sider

### Vejledning til Photofiltre nr.164 Side 4 Mere om farvejustering på et foto med farvefilteret

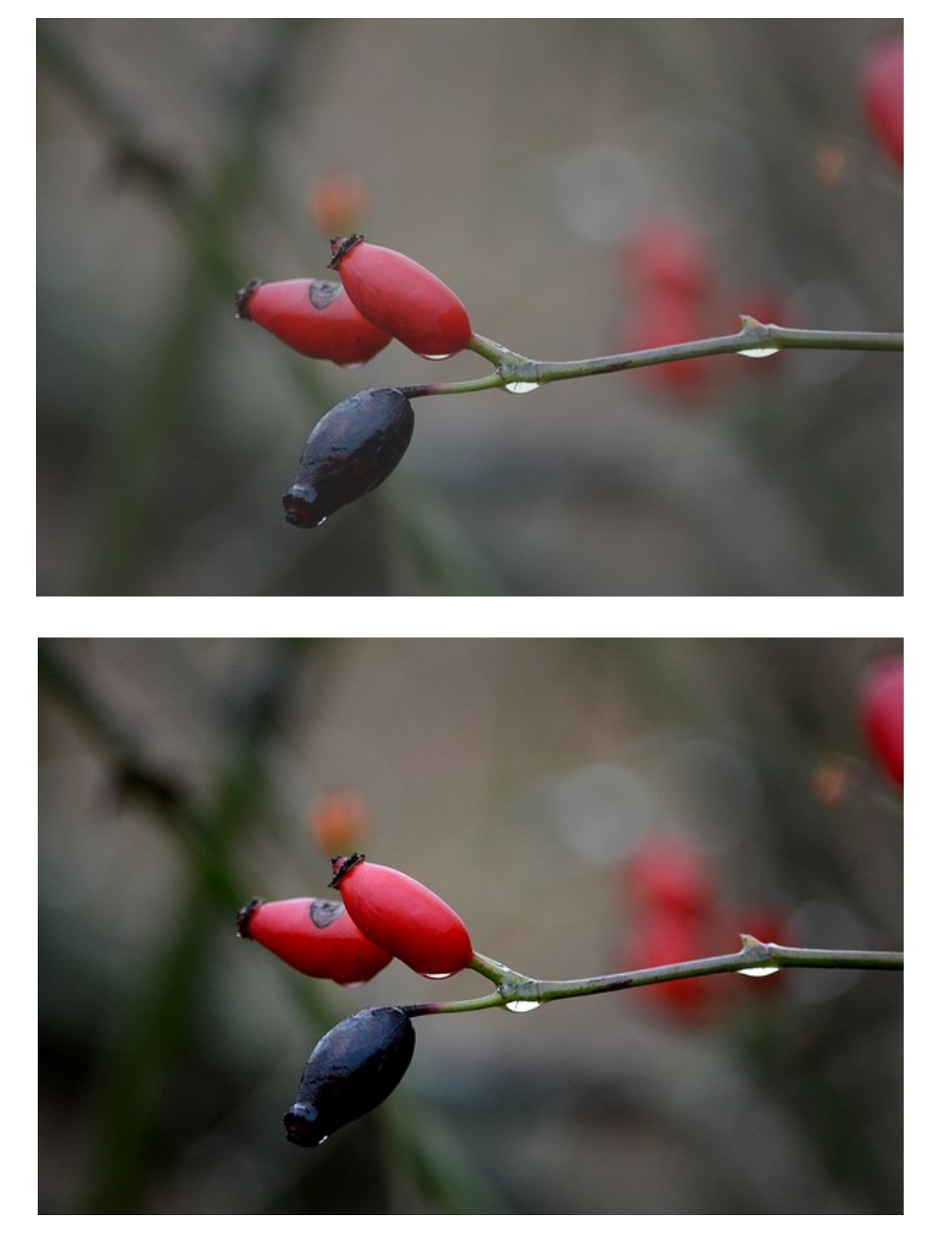

før

efter

### Vejledning til Photofiltre nr.164 Side 5 Mere om farvejustering på et foto med farvefilteret

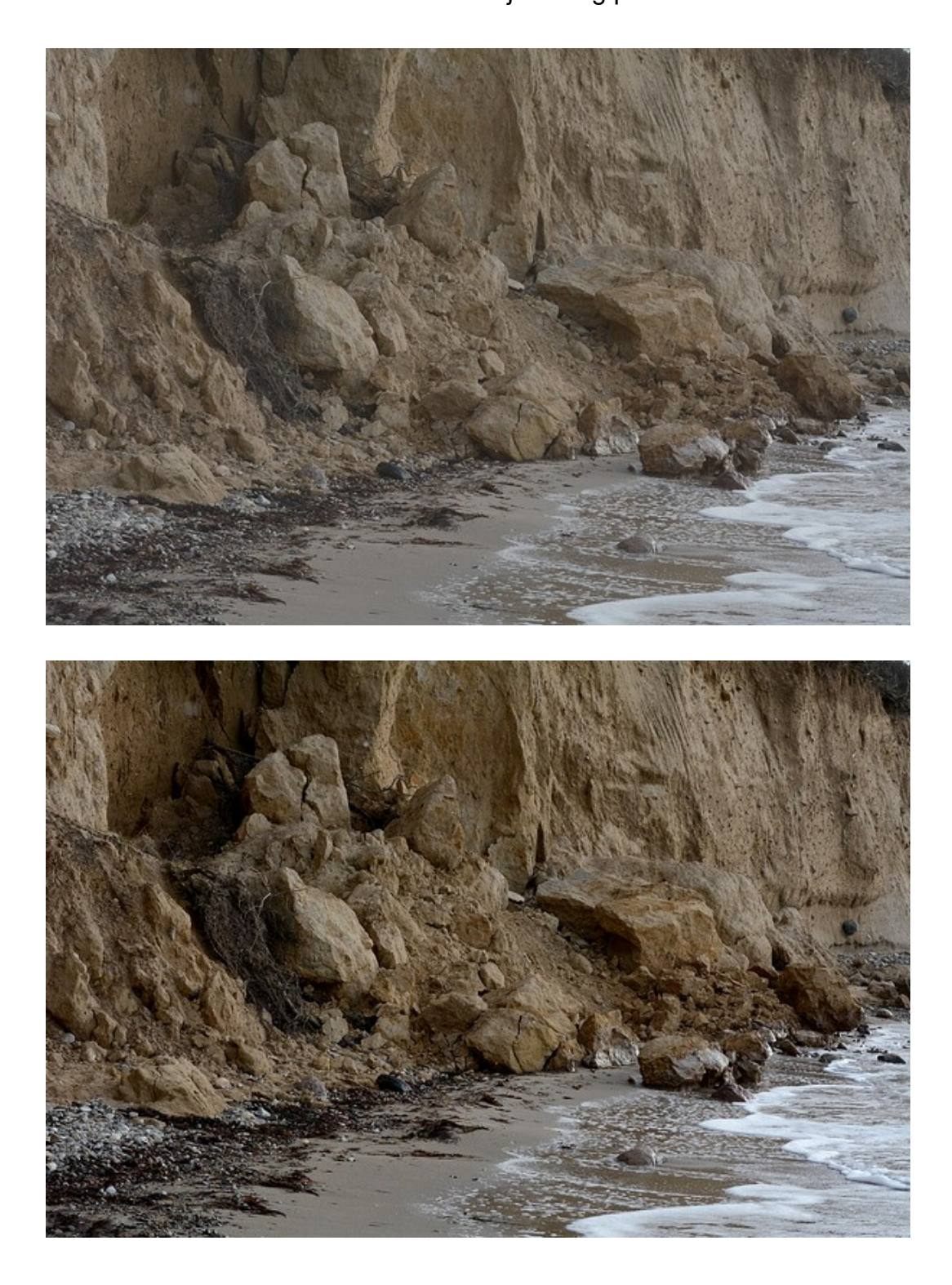